### **MICROSOFT DEFENDERIN ASENNUS OPETUSVERKON MOBIILILAITTEILLE**

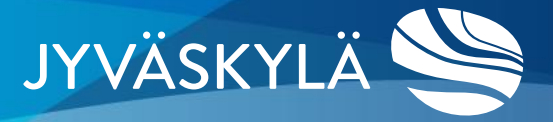

### **PIKAOHJE**

Asennus vie noin 5-10 minuuttia. Tässä ohjeet pähkinänkuoressa – tarkemmat ohjeet seuraavissa kalvoissa.

- **1. Asenna Microsoft Defender playkaupasta mobiililaitteelle (jos puhelimessa henkilökohtainen ja työpuoli asenna sovellus työpuolen lukollisesta Play-kaupasta)**
- **2. Kirjaudu sovellukseen kaupungin tunnuksella (**[etunimi.sukunimi@edu.jyvaskyla.fi\)](mailto:etunimi.sukunimi@jyvaskyla.fi) (kirjautuminen voi kestää muutamia minuutteja)
- **3. Hyväksy käyttöehdot ja aloita asennus painamalla ALKU.**
- **4. Anna Microsoft Defender-sovellukselle oikeudet.** Huomioi että asennuksessa on eroja Jaetun puhelimen(puhelimessa työpuoli ja henkilökohtainen puoli) ja Täysin hallitun puhelimen välillä. Huomio Jaetussa puhelimessa, että annat oikeudet työpuolelle.
	- a) Tiedostojen käyttöoikeus
		- Kannattaa täpätä kaikki valinnat päälle (Jaetussa puhelimessa valitse ensin alhaalta työpuolen sovellukset)
	- b) VPN käyttöoikeus
		- Myönnä lupa
	- c) Näkyä päällimmäisenä
		- Aseta Defenderin kohdalta täppä päälle
- 5. Työpuhelimessa (Täysin hallittu) voi tulla myös seuraavat kohdat
	- a) Linkkien tarkastusoikeus => hyväksy ja laita täppä Defenderin päälle helppokäyttöasetuksista
	- b) Anna oikeudet ohittaa virransäästötila
- **6. Lopuksi tulee laitteen tarkastus, jonka jälkeen Defender on käytössä kun sovellus ilmoittaa, että laite on suojattu.**

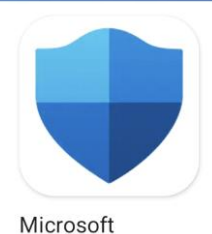

Defender

## **1. ASENNA DEFENDER**

- Avaa mobiilaitteen kaupungin sovelluskauppa (Play kauppa jossa Lukkokuvake)
- Asenna Microsoft Defender
- Asennuksen jälkeen käynnistä sovellus

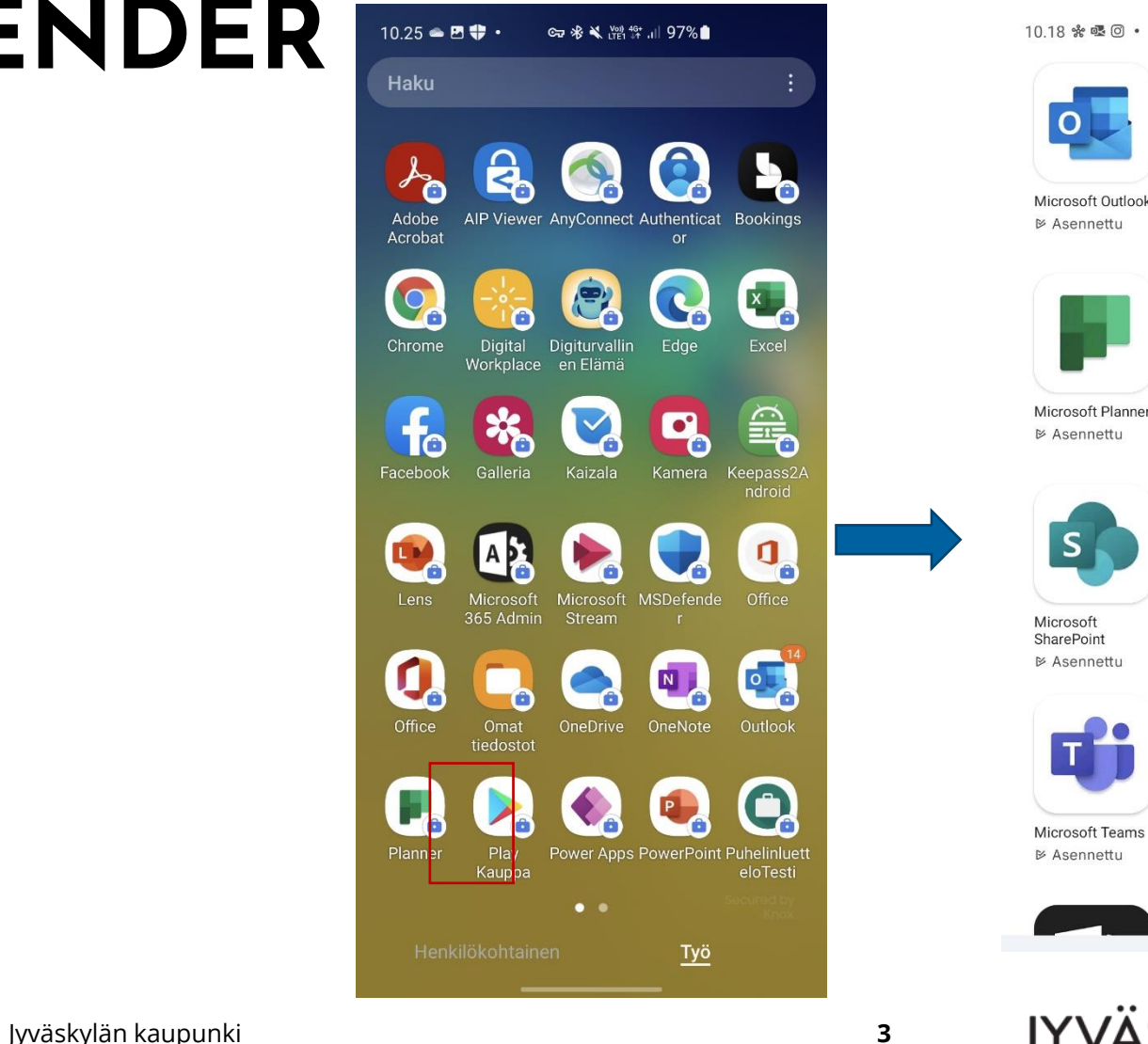

### 1018 桑嘎回。 ● 多义 溜 # 100%●

Microsoft

PowerPoint

₿ Asennetti

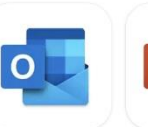

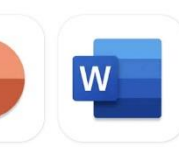

Microsoft Outlook **⊵ Asennettu** 

Microsoft Word **Edit Documents ⊵ Asennettu** 

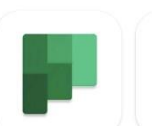

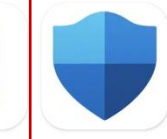

Microsoft Power Microsoft Planner BI - liiketoiminta.. **▷ Asennettu**  $4.7*$ 

Microsoft Defender  $3,0*$ 

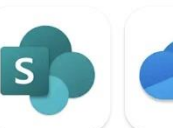

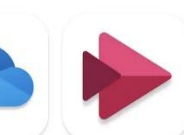

Microsoft Microsoft SharePoint OneDrive **⊵ Asennettu ⊵ Asennettu**  Microsoft Stream **⊵ Asennettu** 

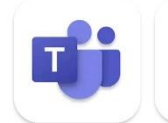

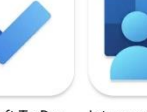

Microsoft To Do: Intune-yritysporta Lists & Tasks ali

**⊵ Asennettu** ⊵ Asennettu

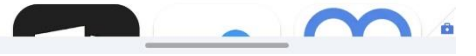

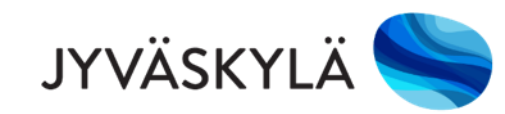

### **2. KIRJAUDU SOVELLUKSEEN**

Valitse **Kirjoita sähköpostiosoitteesi** –kohta ja valitse sen jälkeen Jyväskylän kaupungin työtili.

Mikäli tiliä ei näy, kirjaudu Jyväskylän tunnuksella [etunimi.sukunimi@jyvaskyla.fi](mailto:etunimi.sukunimi@jyvaskyla.fi)

Kirjautuminen voi kestää useita ensimmäisellä kerralla joitain minuutteja. Kokeile

Kun olet kirjautunut, aloita asennus painamalla **ALKU**

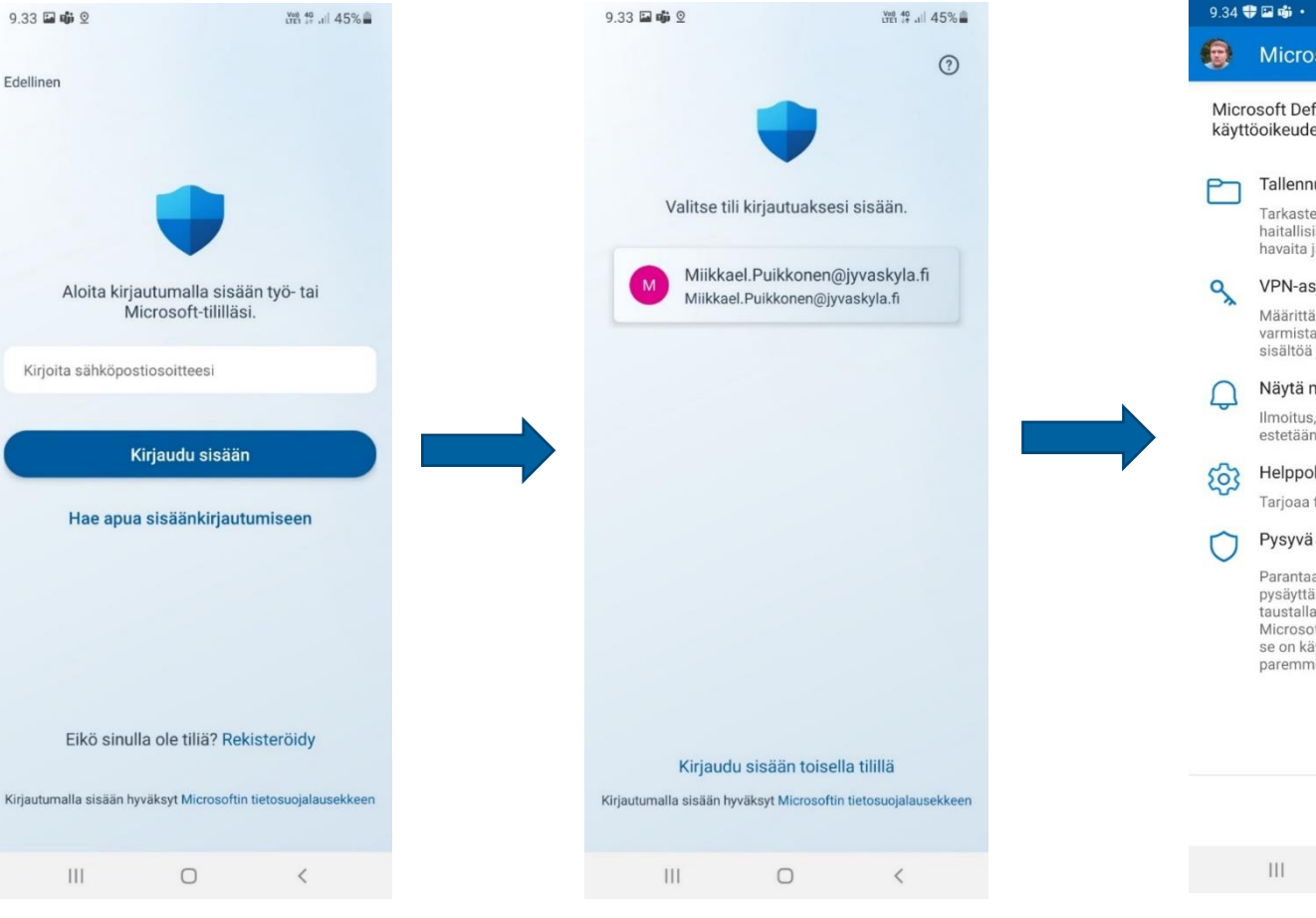

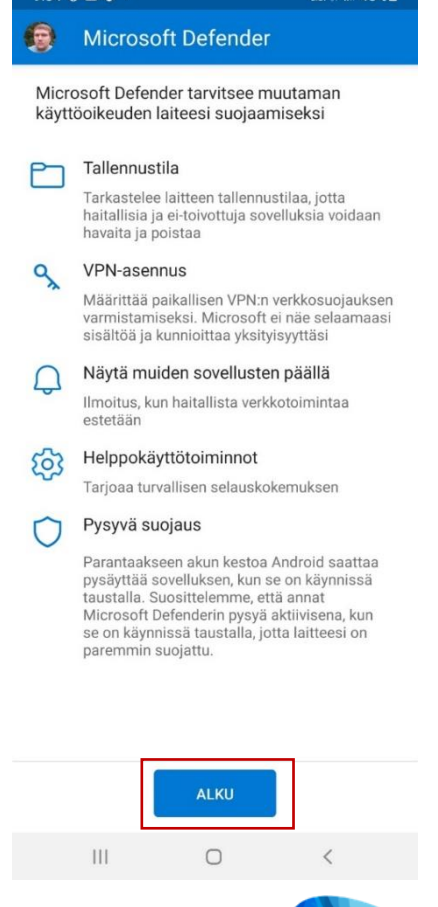

器<sup>40</sup> 可 45%。

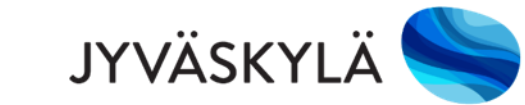

# **4 A. ANNA OIKEUS KÄYTTÄÄ TIEDOSTOJA**

Microsoft Defender tarvitsee oikeudet käyttää kaikkia tiedostoja. Asetukset ovat erilaiset eri puhelinprofiileissa

Jaetussa laitteessa (Tuplasim) täytyy valita alhaalta työprofiili ja sallia Microsoft Defender.

Täysinhallitussa laitteessa valitaan Salli kaikkien tiedostojen käyttö.

### Jaettu laite (tuplasim) Työläite  $10.20 \text{ m} + \text{ } \text{ } \text{ } \text{ } \bullet \text{ } \cdot$ ● ※ ※ 器管 川 99%● < Oikeus käyttää kaikkia ti... = a : Tämä sovellus pystyy lukemaan ja poistamaan kaikki tässä puhelimessa tai yhdistetyissä tallennuslaitteissa olevat tiedot tai muuttamaan niitä. Jos sallit tämän, sovellus saattaa käyttää sovellukseen liittymättömiä tiedostoia sinulle tästä ilmoittamatta Adobe Acrobat  $\bigcirc$ 211 Mt Excel  $\bigcirc$  $\overline{X}$ 178 Mt Microsoft Defender  $\mathbf{J}_\mathbf{a}$  $\bigcirc$ 65.11 Mt Office Q,  $\bigcirc$ 511 Mt Omat tiedostot  $\bigcirc$ 29.93 Mt PowerPoint  $\bigcirc$ 345 M QuickSupport La  $\bigcap$ 64.43 Mt Henkilökohtainen <u>Työ</u> Jyväskylän kaupunki **5**

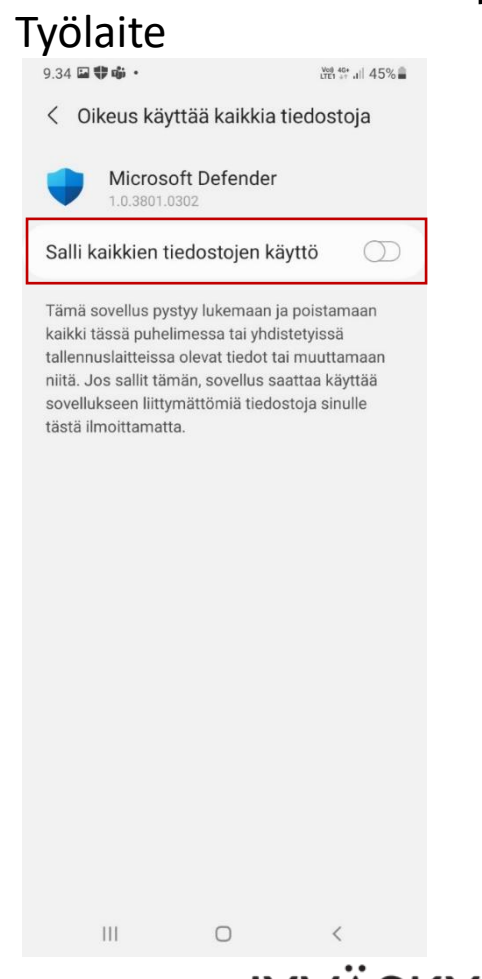

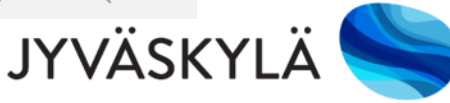

### **4 B. ANNA OIKEUS VPN-YHTEYDEN KÄYTTÖÖN**  $9.34$   $\oplus$   $\Box$   $\oplus$   $\cdot$ LYEN 46 .ill 45%

■ Seuraavaksi Microsoft Defender pyytää lupaa VPNyhteyden käyttöön. Salli VPN-yhteys painamalla **OK**.

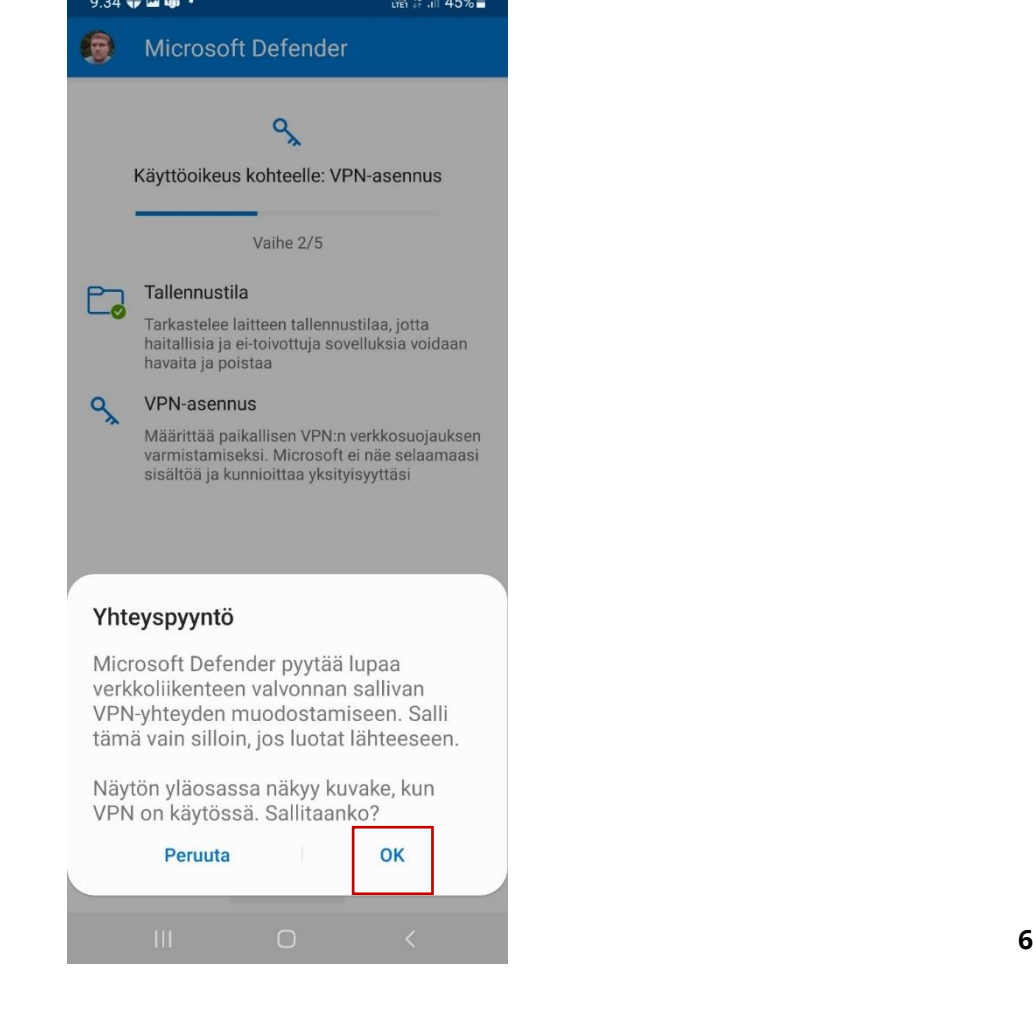

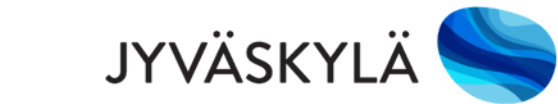

## **4 C. ANNA OIKEUS NÄKYÄ PÄÄLLIMMÄISENÄ**

- Microsoft Defender pyytää lupaa näyttää sovelluksen päällimmäisenä.
- Jaetussa laitteessa (Tuplasim) täytyy valita alhaalta työpuoli ja sallia Microsoft Defender.
- Täysinhallitussa laitteessa sallitaan Microsoft Defender.

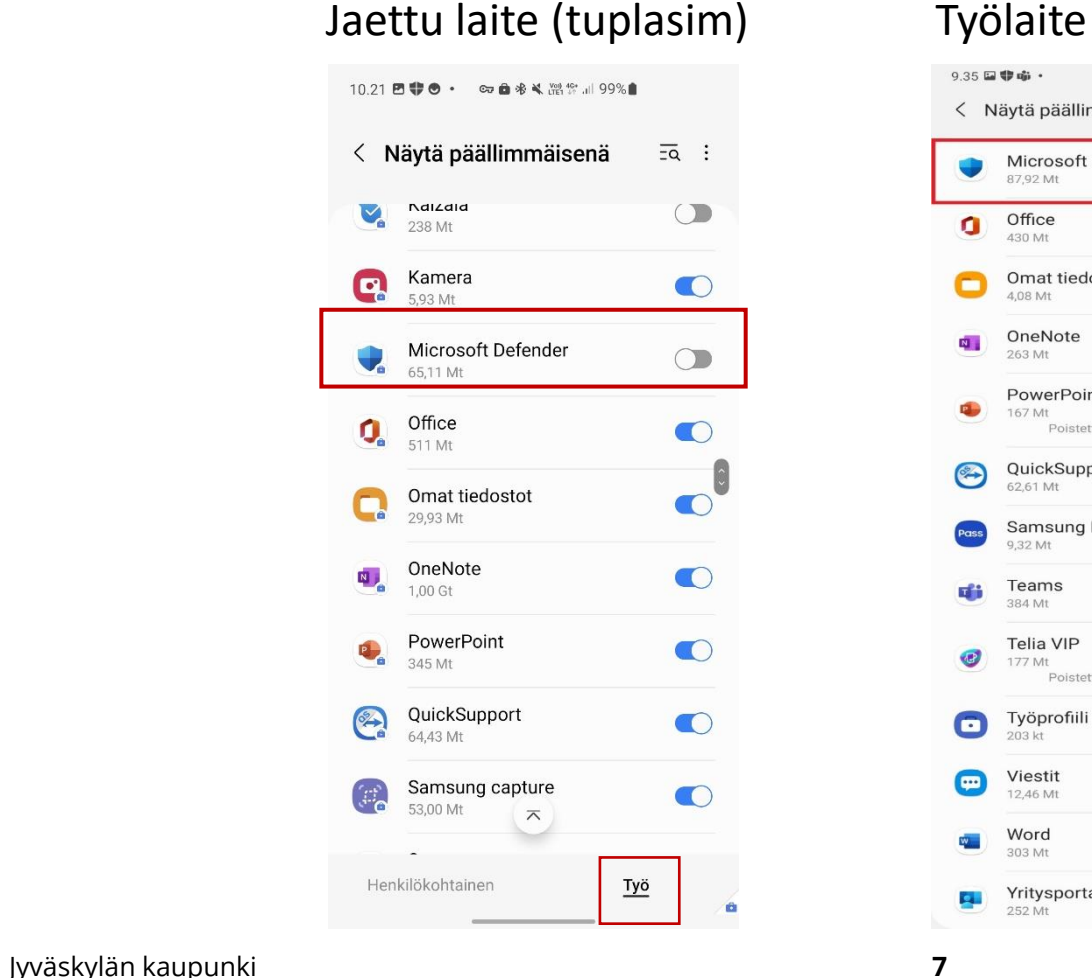

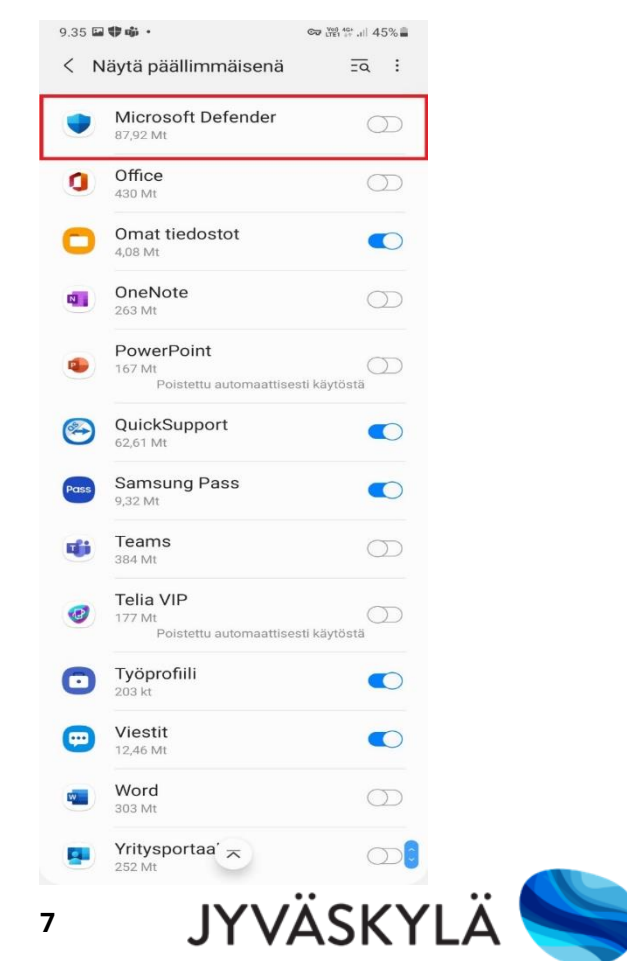

### **4 D. ANNA LINKKIEN TARKASTELUOIKEUDET 1**

- Microsoft Defender tarvitsee oikeudet linkkien tarkasteluun helppokäyttötoimintojen avulla, valitse HYVÄKSY.
- Seuraavaksi Helppokäyttöisyysvalikosta valitaan kohta Asennetut palvelut.

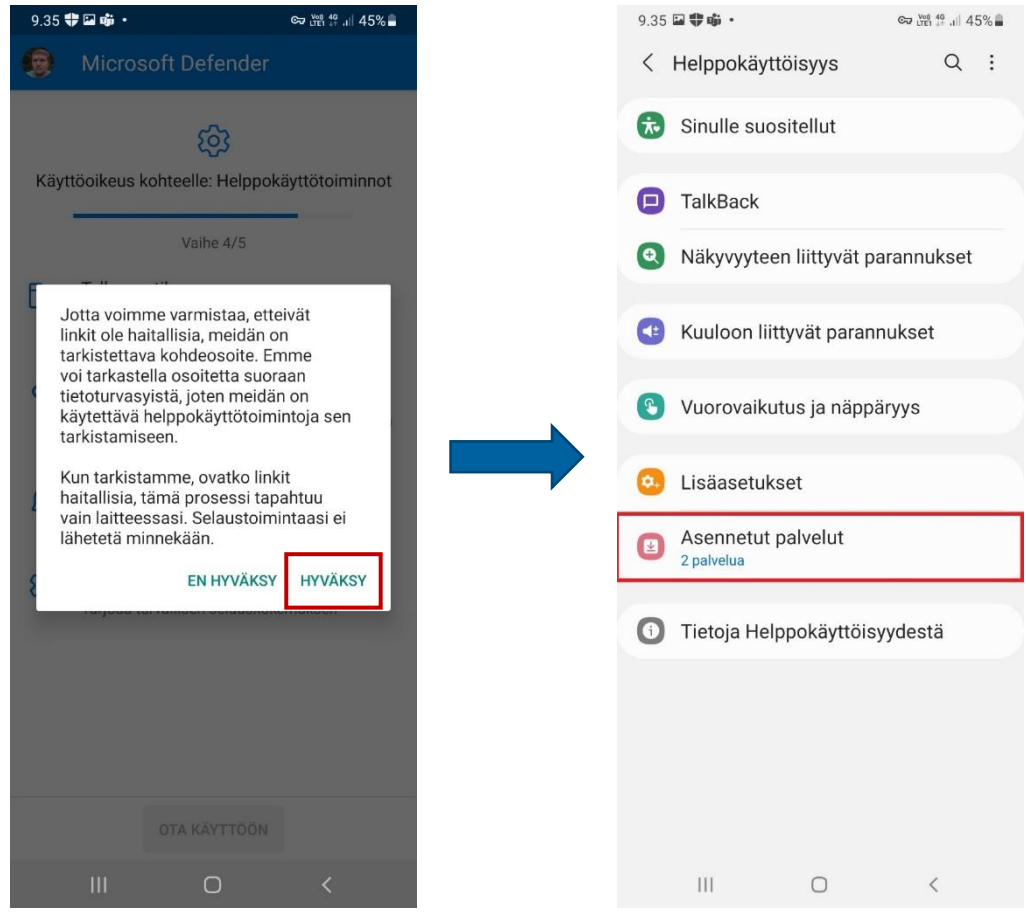

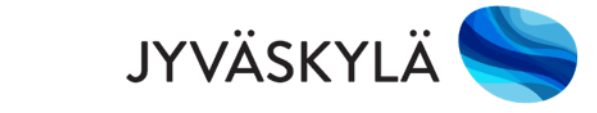

### **4 E. ANNA LINKKIEN TARKASTELUOIKEUDET 2**

■ Asennetut palvelut valikosta valitaan Microsoft Defenderin esteettömyyspalvelu ja laitetaan palvelu päälle.

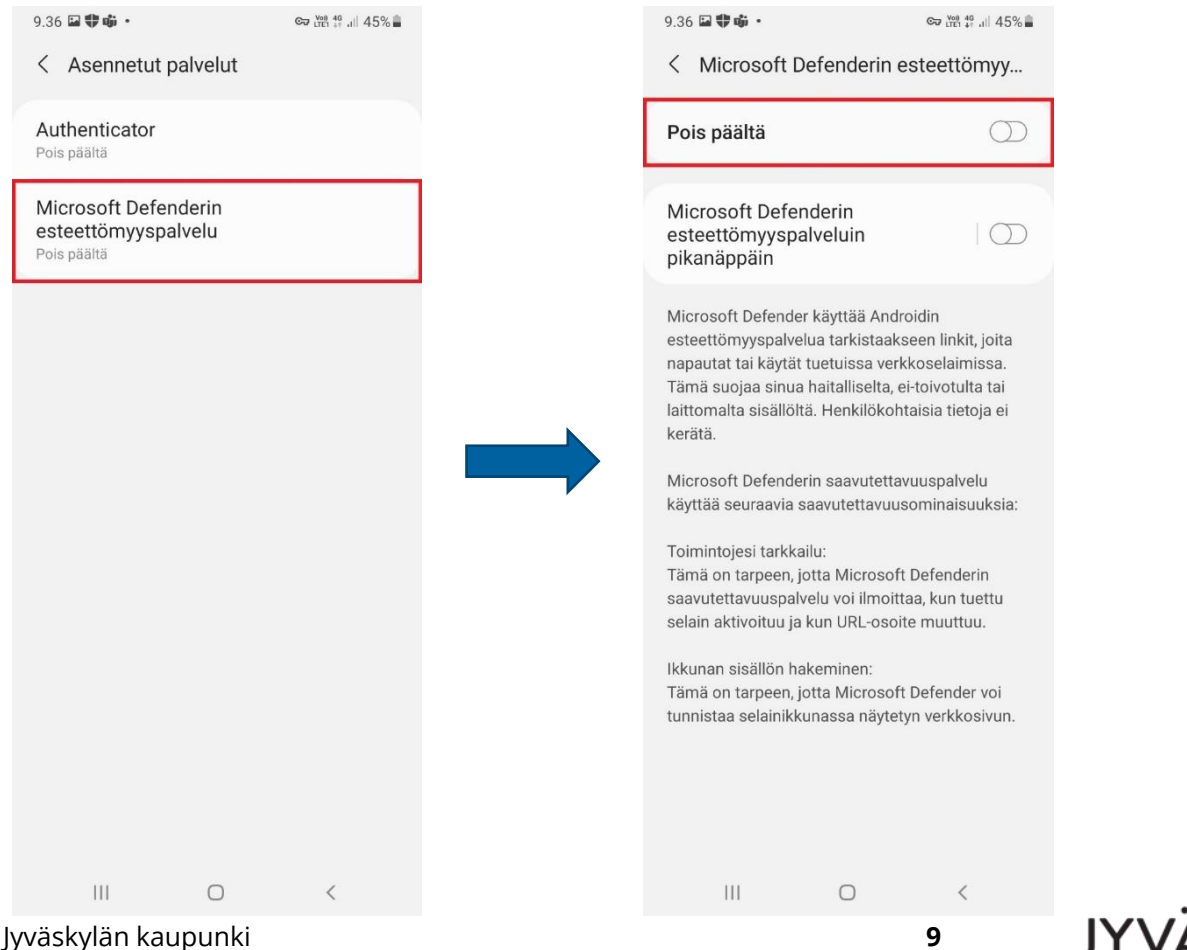

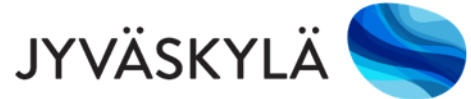

### **4 F. ANNA OIKEUDET ESTEETTÖMYYTEEN JA VIRRANHALLINTAAN** 36日登市 · Co Wat 46 all 45%  $9.36$   $\oplus$   $\Box$   $\oplus$   $\cdot$ ☞ 溫登 교 45% ■

- Seuraavaksi annetaan Microsoft Defenderin esteettömyyspalvelulle lupa täydelliseen hallintaan valitsemalla Salli.
- Tämän jälkeen Defender pyytää lupaa akkuvirran käytön optimoinnin poistamiseen, valitaan Salli.

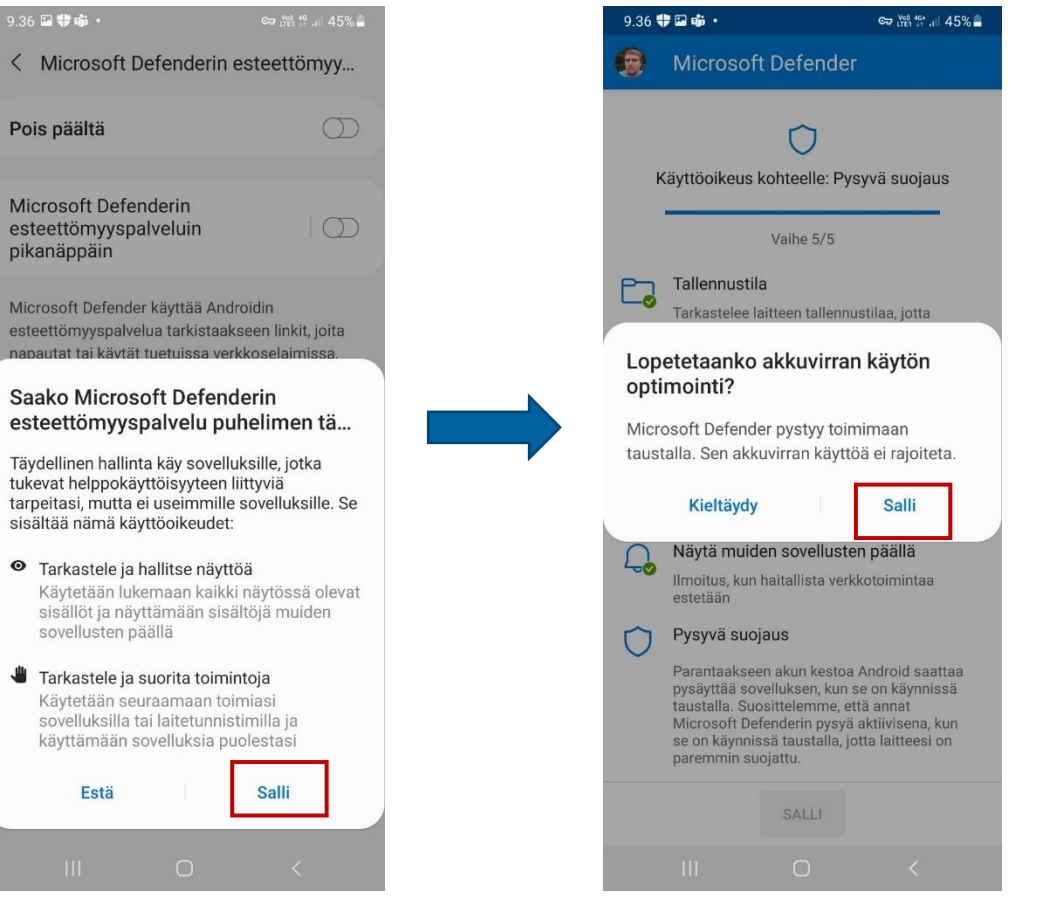

**JYVÄSKYI** 

### **5. LAITTEEN TARKASTUS**

- Asennuksen jälkeen Defender suorittaa lopuksi laitteen tarkistuksen, joka kestää muutaman minuutin.
- Jos kaikki on kunnossa, tulee ruudulle Laite on suojattu ilmoitus.
- Defenderin käyttöönotto on valmis

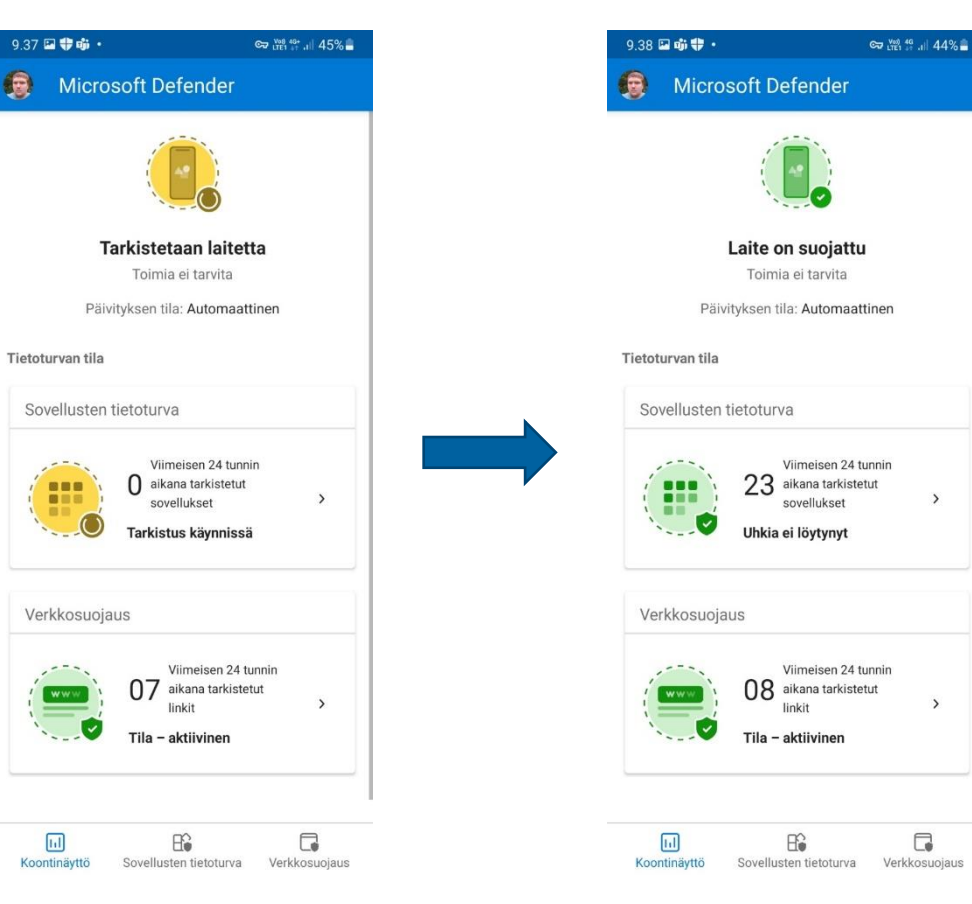

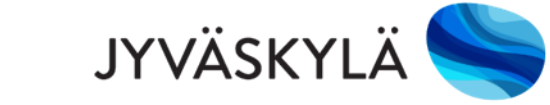